# **Drawing ER Diagrams Using Draw.io**

Draw.io is a drawing tool, not a Computer-Aided Software Engineering (CASE) tool.

#### **Installation**

Go to<https://about.draw.io/integrations/> and download and install the desktop version. For Windows:

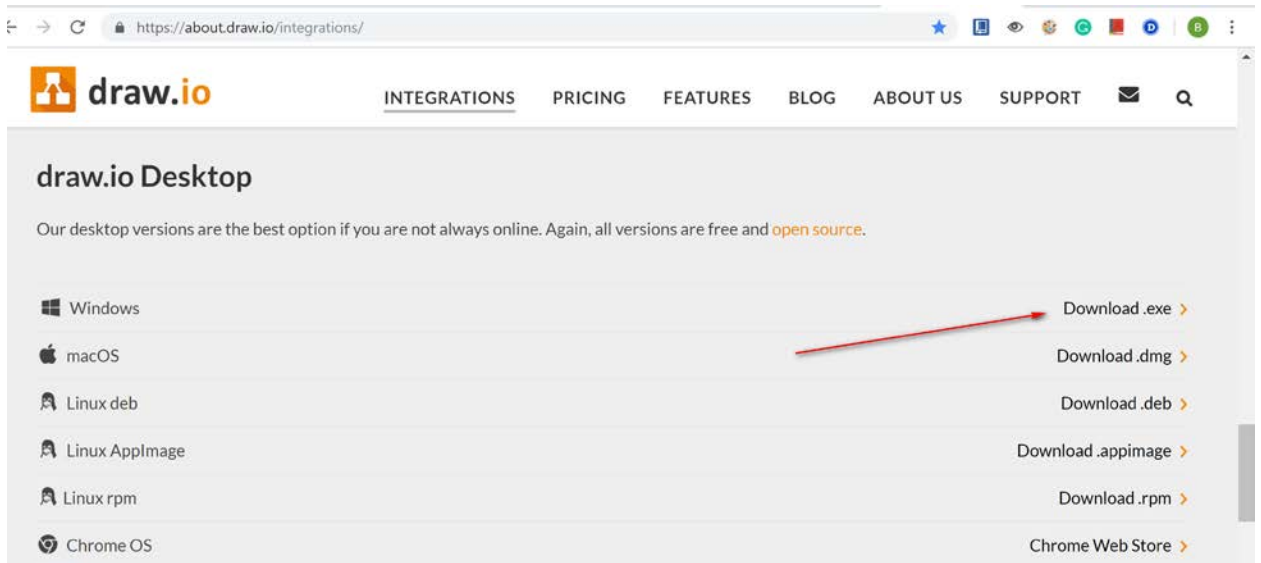

### **Running and Preparation**

Start draw.io desktop, select to create a blank diagram.

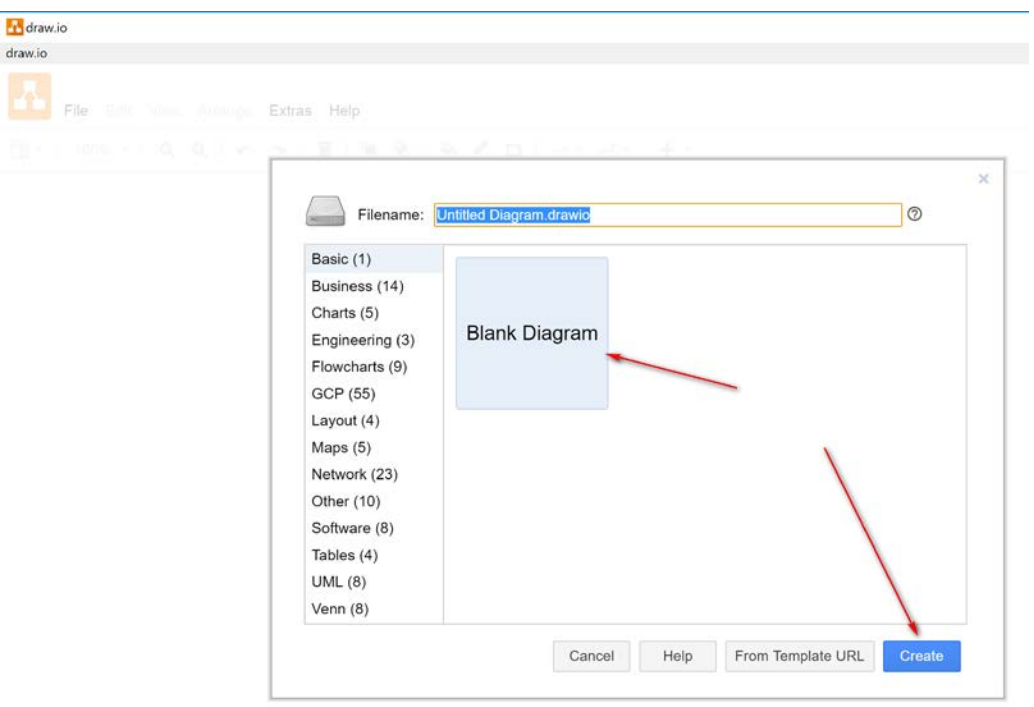

## There are many shape templates.

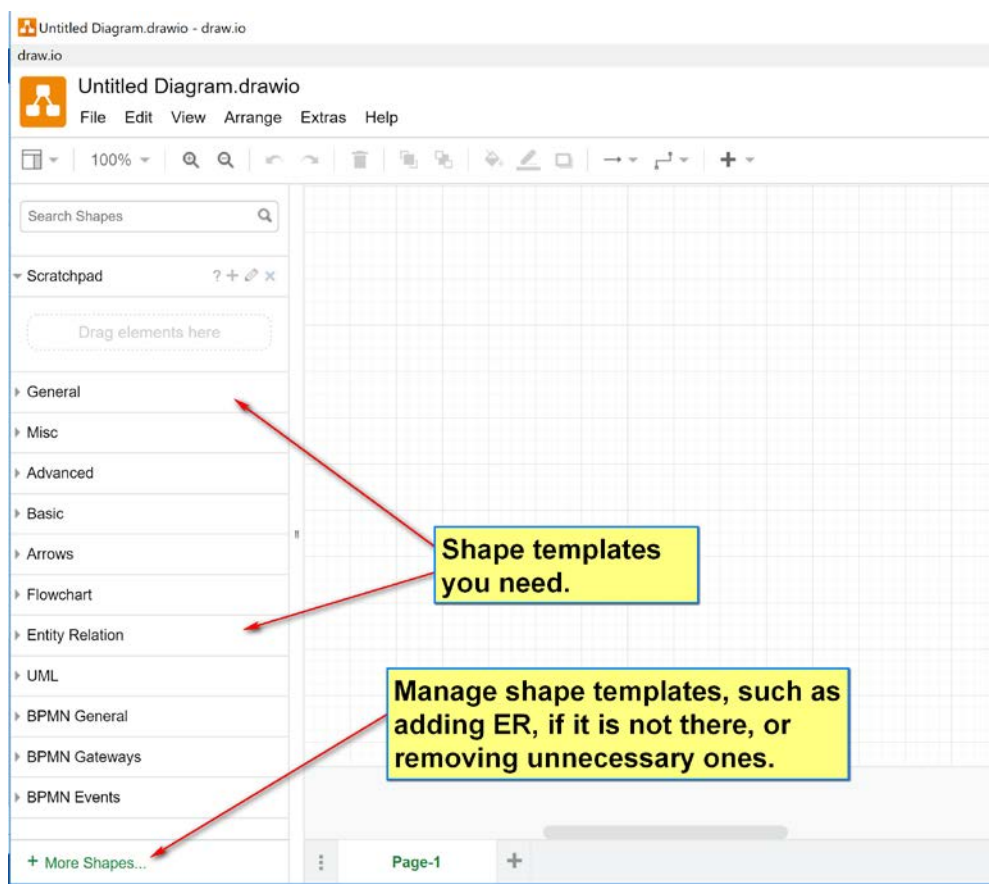

## After tidying up:

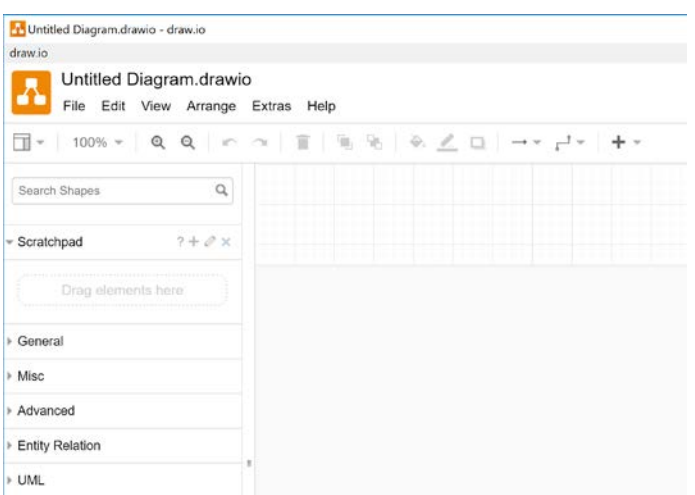

#### **Resources:**

• How to draw ER in draw.io: [https://about.draw.io/entity-relationship-diagrams-with-draw-io/.](https://about.draw.io/entity-relationship-diagrams-with-draw-io/)

#### **Shapes needed in this courses**

#### Use these in the ER template:

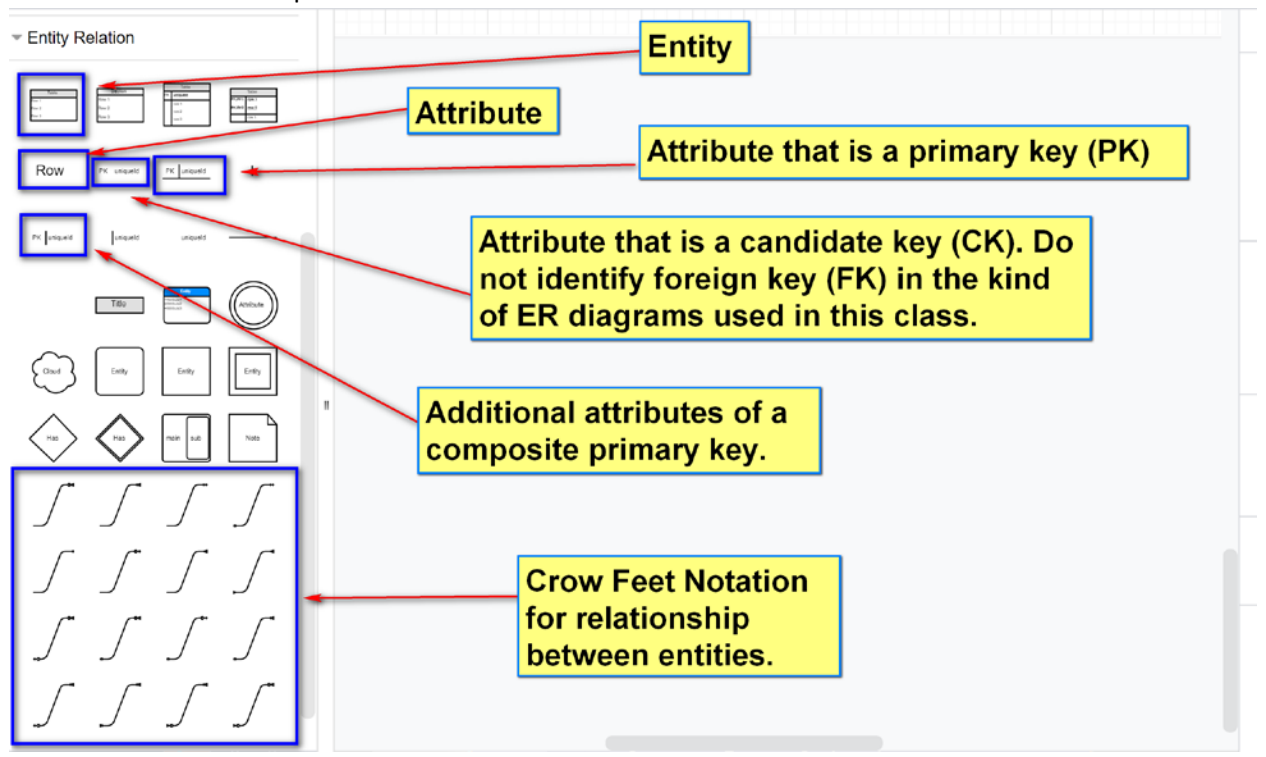

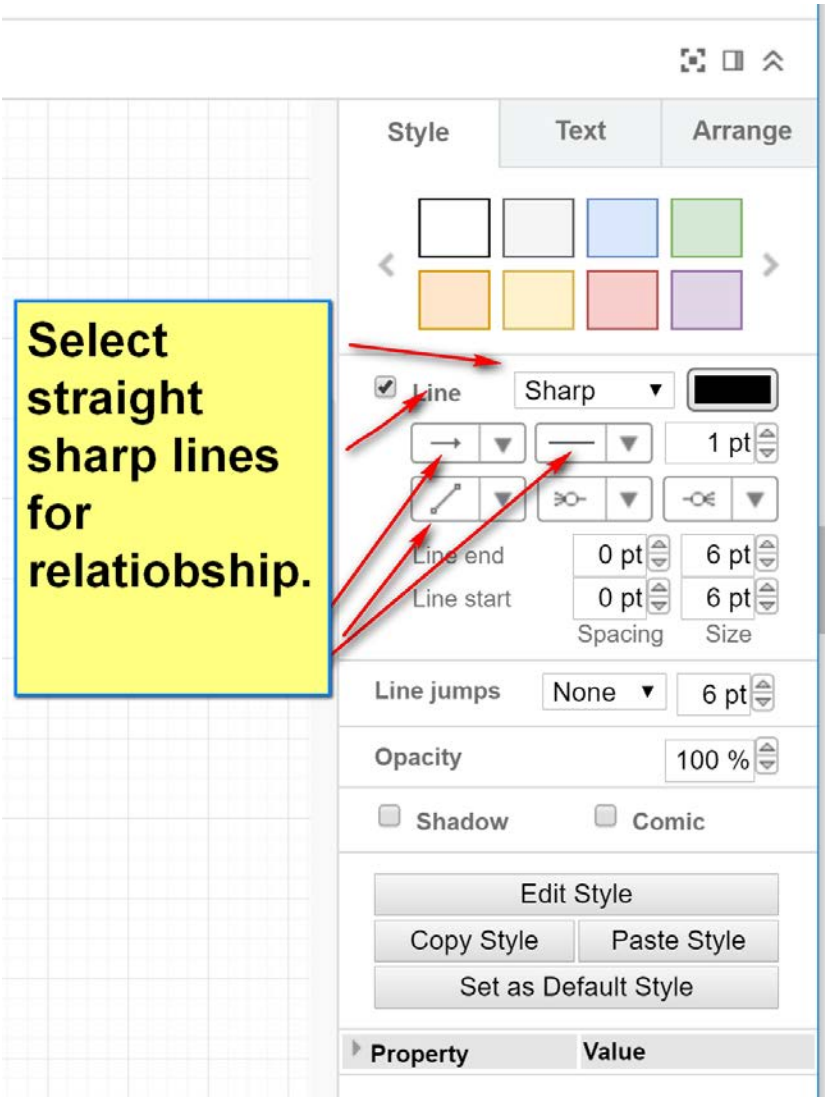

In the general shape template:

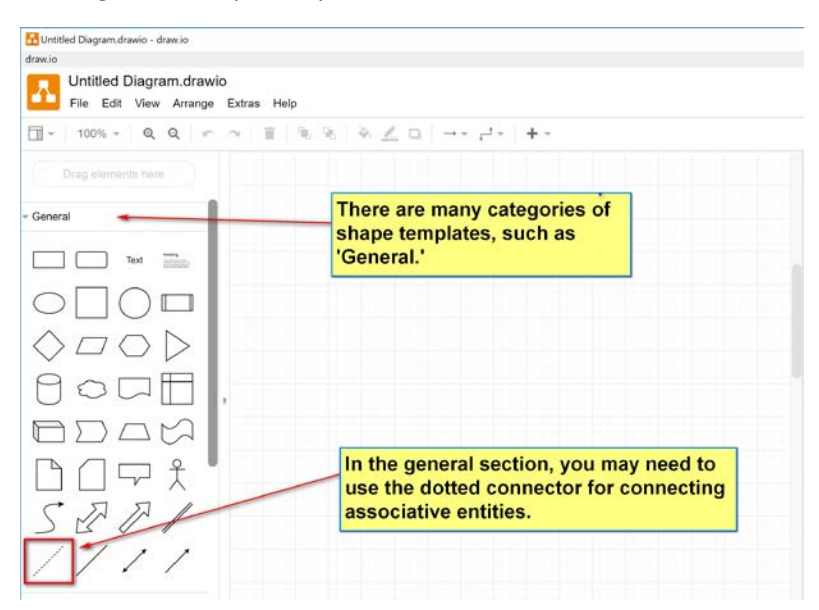

#### **Example**

A simple Employees working for projects model.

[1] The employee entity:

- 1. EmpId: PK
- 2. LName
- 3. FName
- 4. Phone
- 5. EMail

**Pro** Untitled Diagram.drawio - draw.io

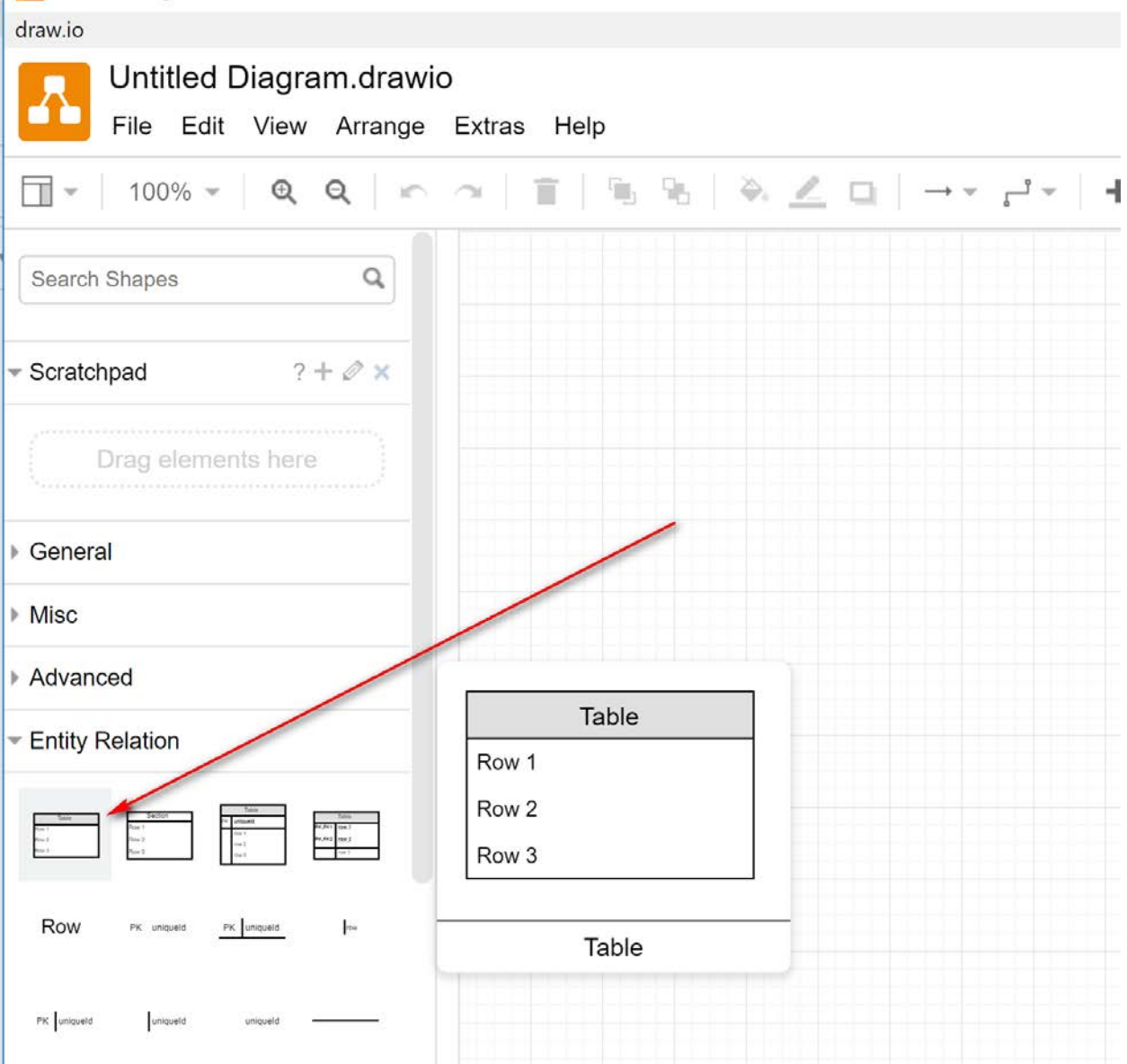

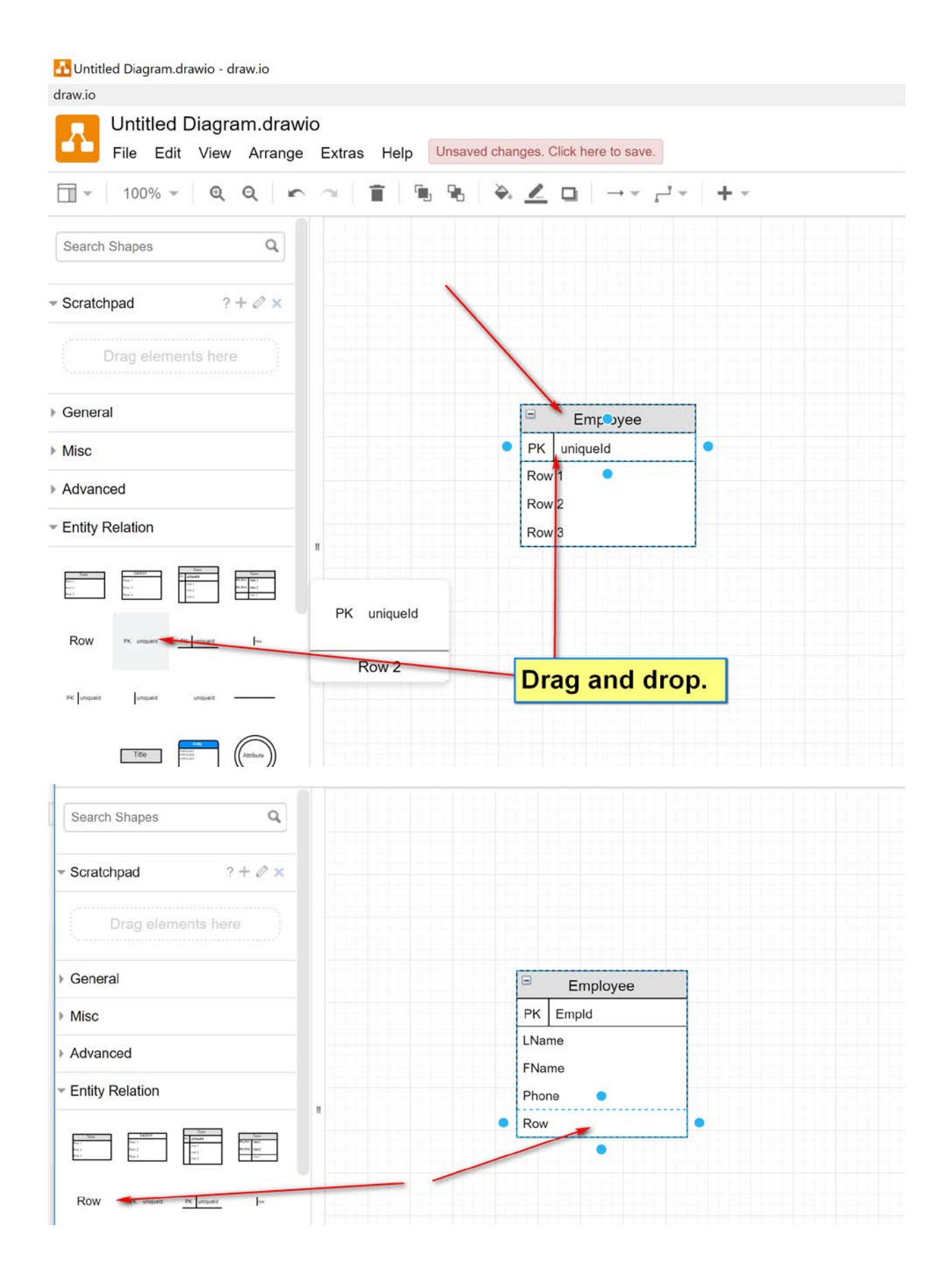

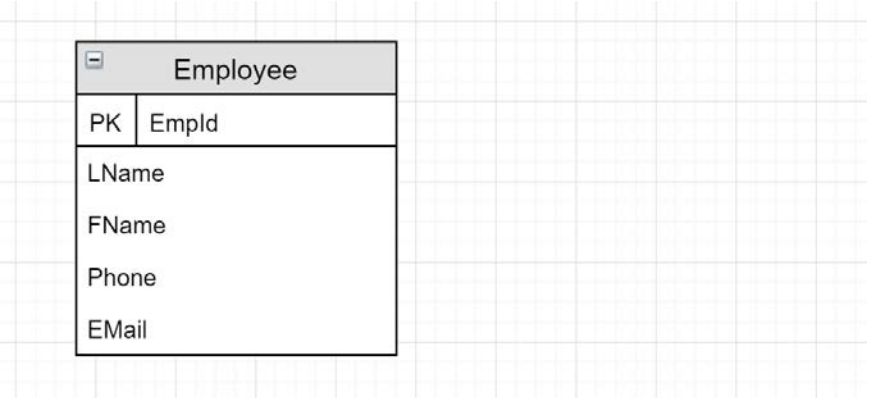

[2] The Project Entity

- 1. ProjId: PK
- 2. Name: CK, must be unique
- 3. StartDate
- 4. Description

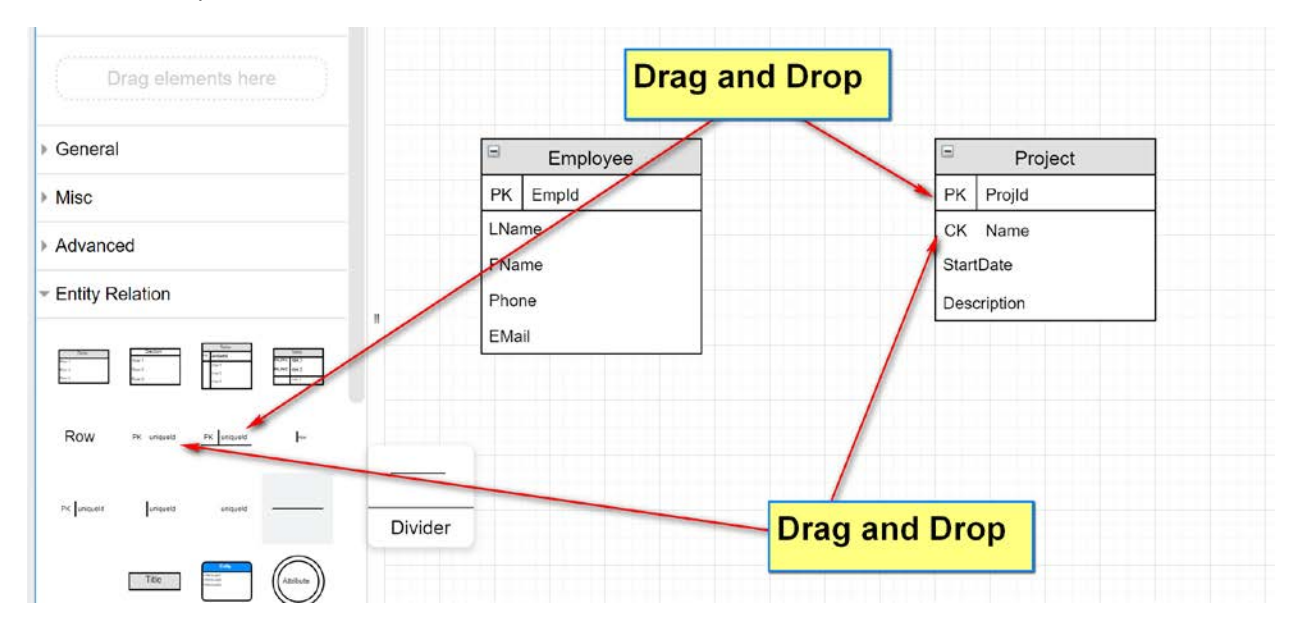

[3] Relationship between Employee and Project:

- 1. (0..many) to (0..many) relationship:
	- a. An employee may work for zero or more projects.
	- b. A Project may have zero or more worker member employee.
- 2. Relationship attributes: associative entities:
	- a. Role
	- b. StartDate

#### [1] Add relationship

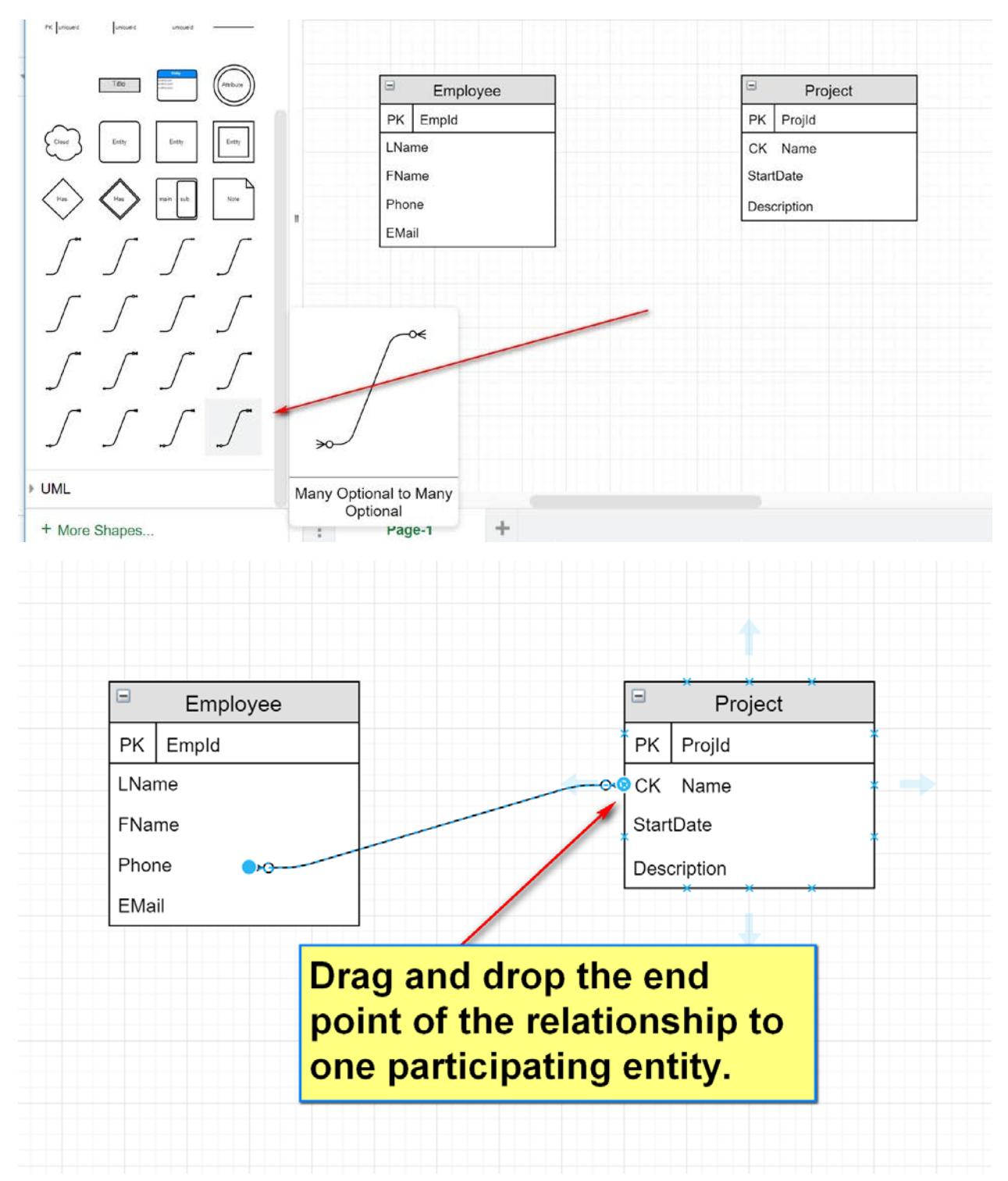

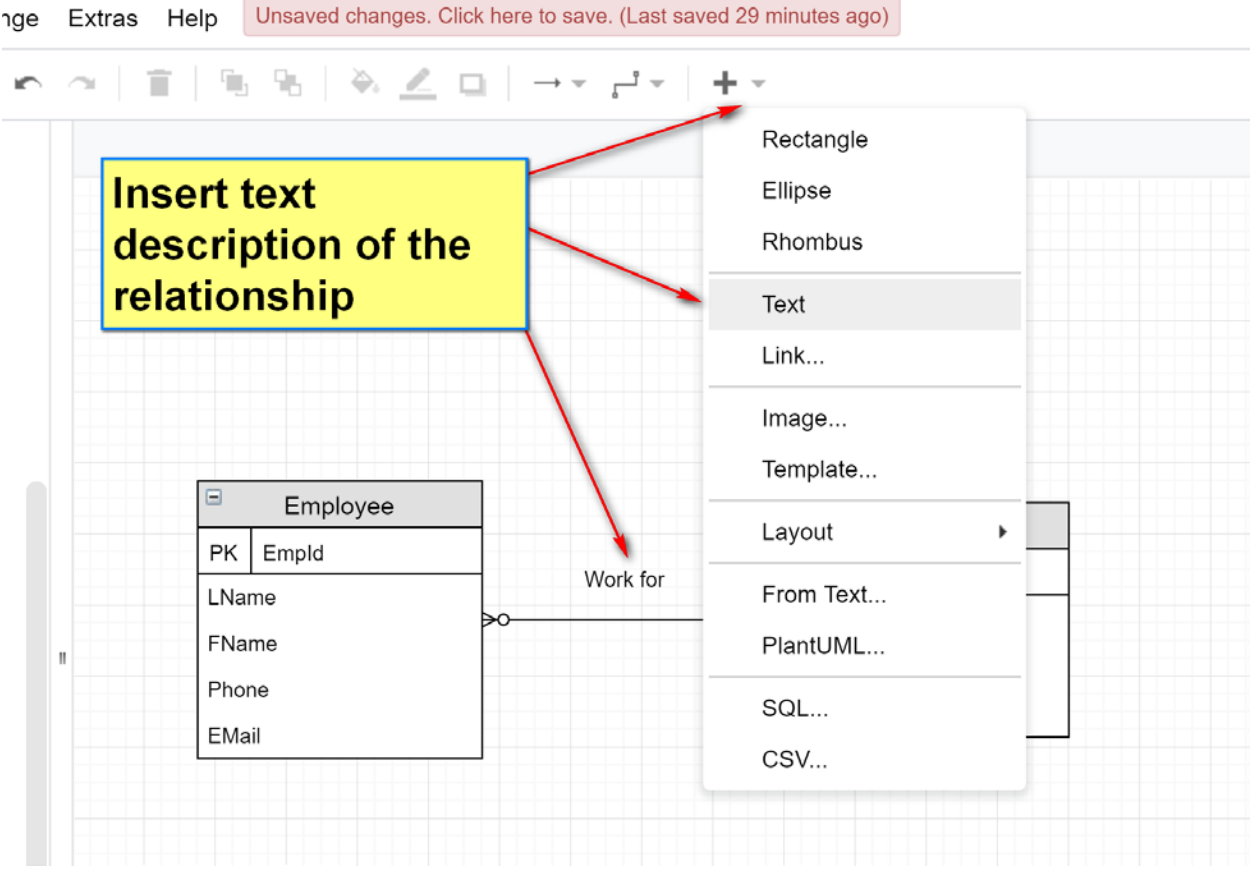

## [2] Add relationship attribute (associative entity)

Add an associative entity:

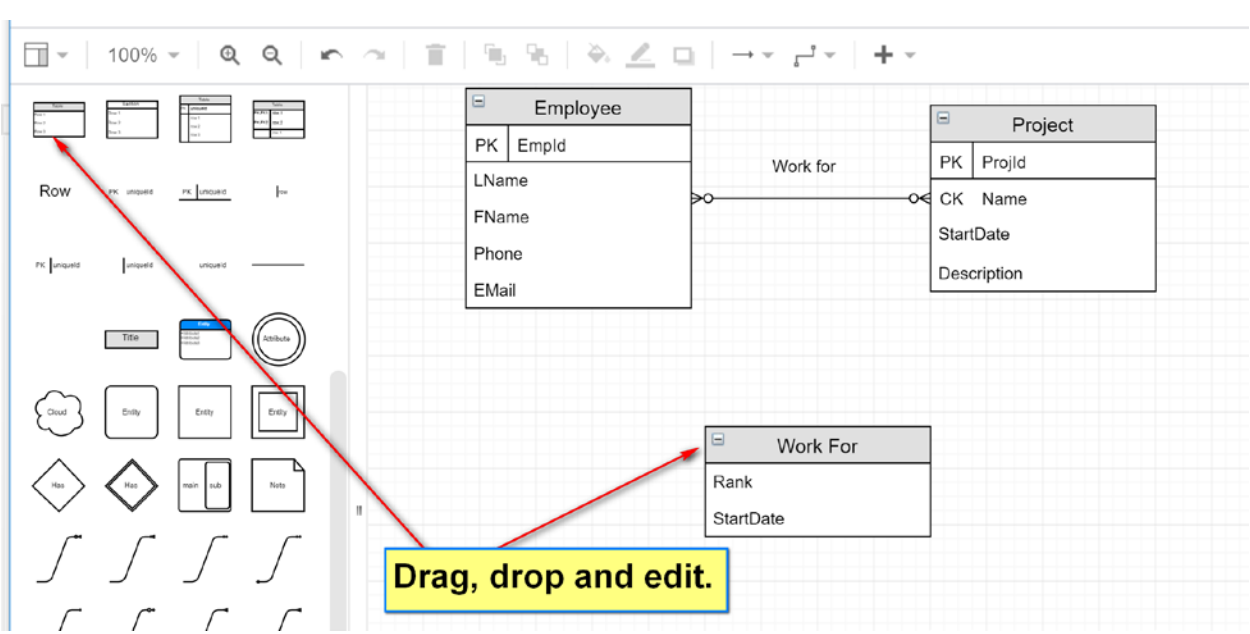

Add a dashed line connector.

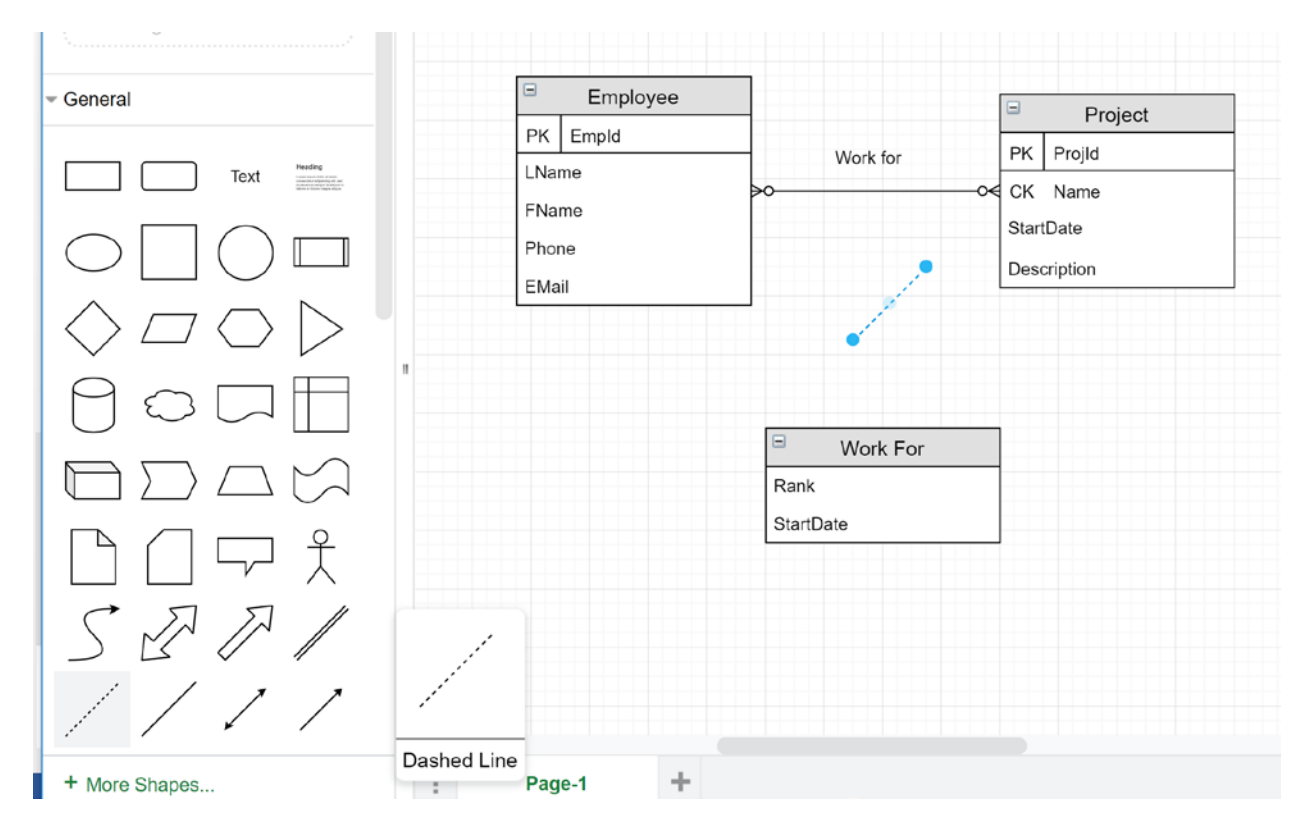

Connect the connector to the new entity and the relationship.

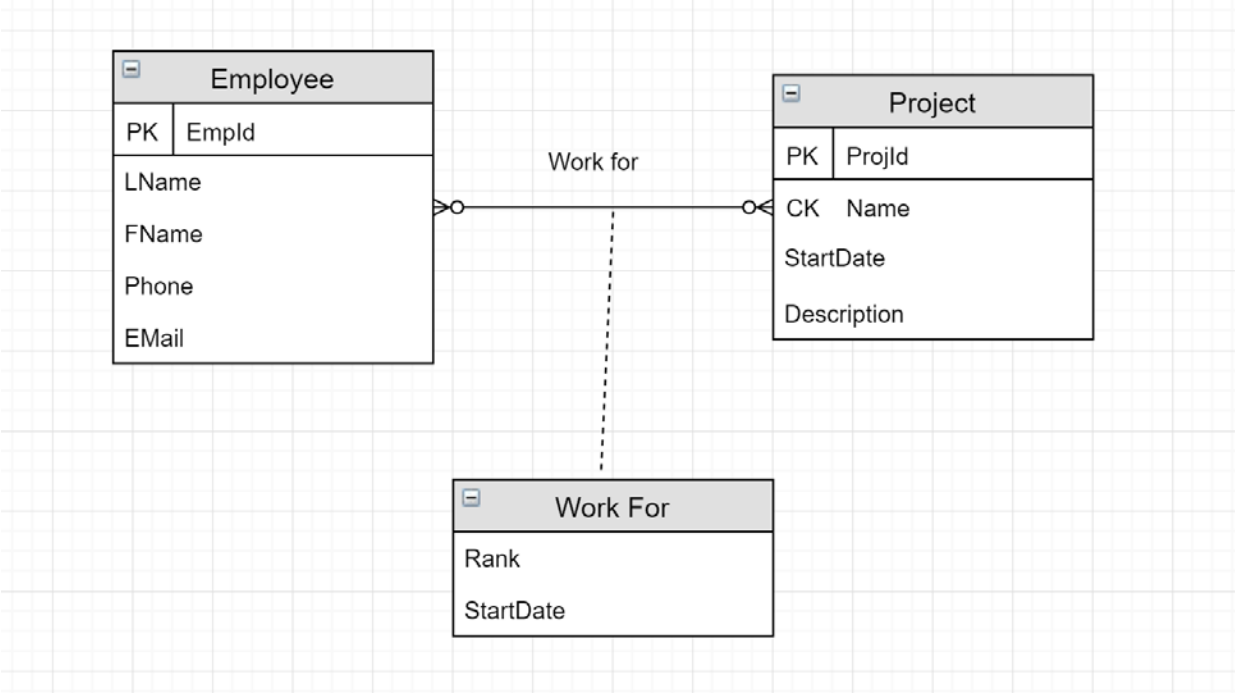

Do not forget to save from time to time. *Please do the example yourself to familiarize with the tool.*